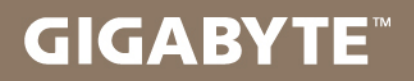

# U2442

#### USER'S MANUAL 使  $\overline{m}$ 用 手

● 简体中文  $V6.0$ 

#### 感謝您選擇技嘉U2442筆記本電腦 !

为协助您顺利使用技嘉笔记本电脑,我们特地设计此快速安装说明。如果您需要更多关于电脑功能, 欢迎上技嘉官方网站 www.gigabyte.cn查询。产品实际规格以出货为准,如有异动恕不另行通知。

# 首次使用**GIGABYTE**技嘉筆記本電腦

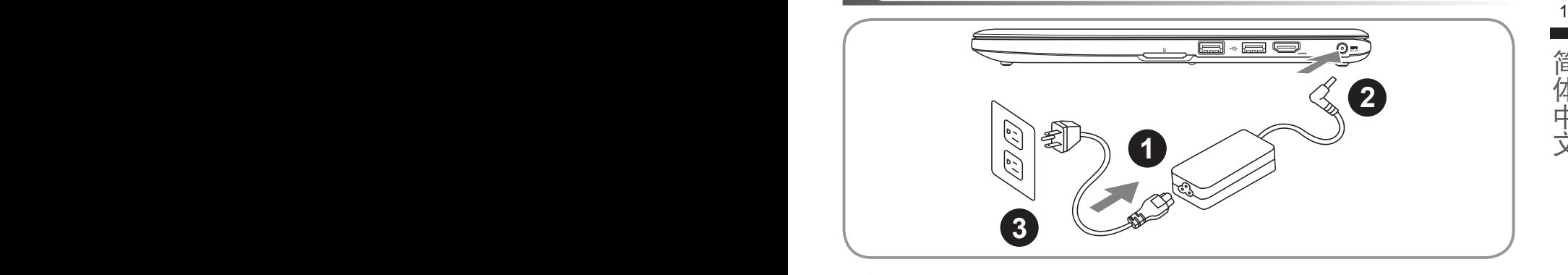

将电源线接上电源适配器。

2 将电源适配器连接到电脑的电源插孔。

3 將電源線插入電源插座。

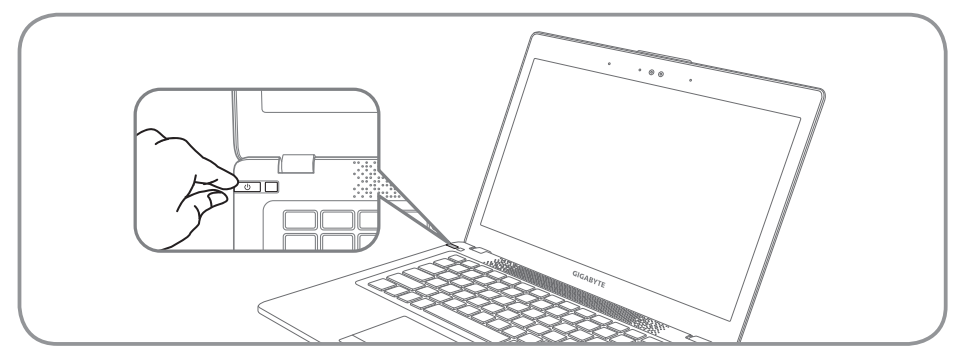

#### 开启笔记本电脑

電源指示燈會顯示機器是否為通電的狀態。

第一次开机时,在还未完全进入作业系统前请勿强制关机。开启电源后,直到该操作系统配置完成 前,音量無法設定。

## 開始第一次使用U2442

根据您的笔记本电脑配置,当您第一次开机,第一个画面会是微软Windows®启动画面,按照该屏幕上 的提示和指示,完成操作系统的配置。当软件许可条款显示时,请条必开读并同意后在继续。

# **GIGABYTE**技嘉筆記本電腦導覽

上視圖

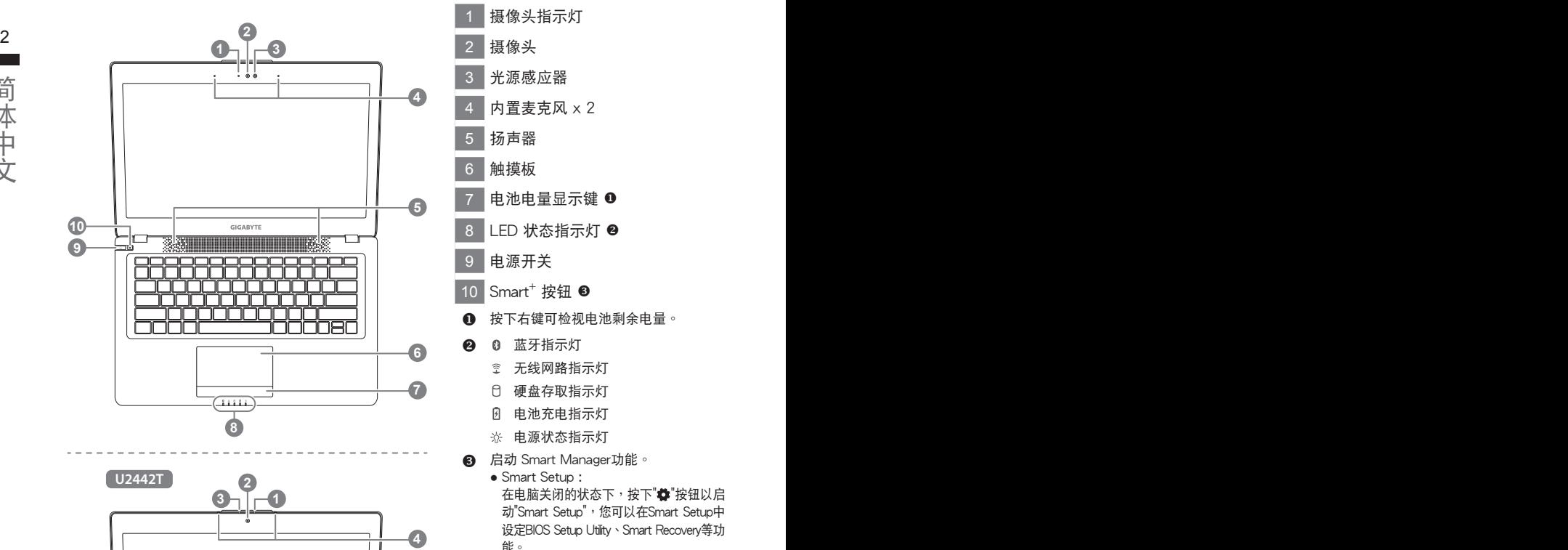

- 摄像头指示灯 2 摄像头 3 光源感应器 4 內置麥克風 x 2 5 扬声器 6 觸摸板 电池电量显示键 ❶ 8 LED 状态指示灯 <sup>8</sup> 9 电源开关 10 Smart<sup>+</sup> 按钮 <sup>6</sup> **1 按下右键可检视电池剩余电量。** 2 3 蓝牙指示灯 無線網路指示燈 硬盘存取指示灯 n. 团 電池充電指示燈
	- ※ 电源状态指示灯
	- **6** 启动 Smart Manager功能。
		- Smart Setup : 在电脑关闭的状态下,按下" 梦"按钮以启 动"Smart Setup", 您可以在Smart Setup中 設定BIOS Setup Utility、Smart Recovery等功 能。
		- Smart Manager : 在Windows®操作系统中,按下"<\*"按钮 以啟動"Smart Manager"。

左視圖

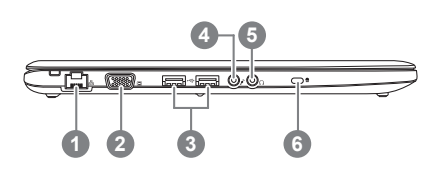

1 有線網卡(LAN)端口 2 外接顯示器(VGA)端口 3 USB 端口 x 2 4 麥克風輸入端口 5 耳机输出端口 Kensington防盗锁孔

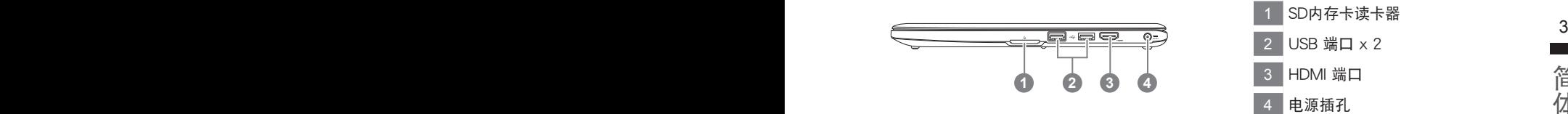

底視圖

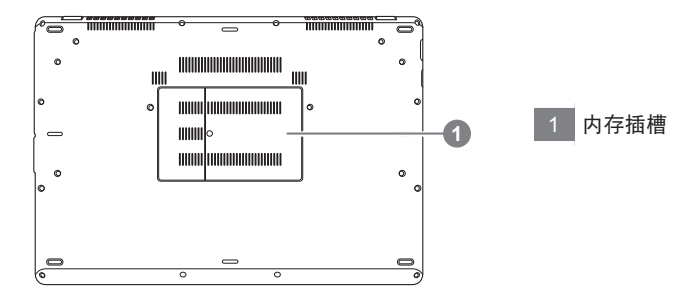

# 快速鍵

许多电脑的设定例如屏幕亮度,喇叭音量等可利用电脑的快速键直接调整。 如需使用快速键,请依下表先按住 <Fn>键,再按下<F1>~<F12>等按键

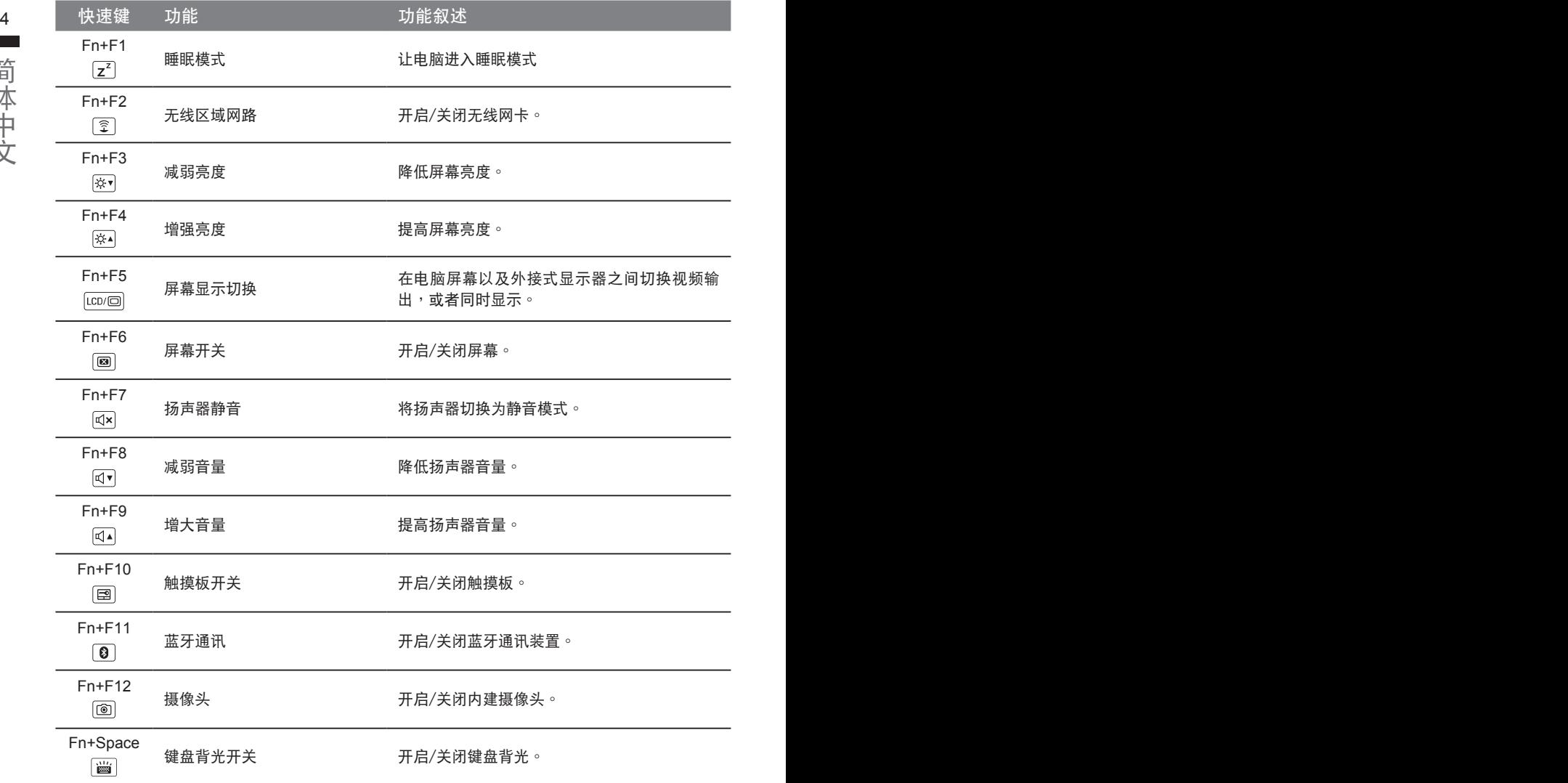

## **GIGABYTE**技嘉專屬軟件

(以下各软件使用介面、图示及功能可随您购买的机种、软件版本而有所变更。)

#### **GIGABYTE Smart Manager**

动GIGABYTE Smart Manager软体,透过Smart Manager简易的图示介面,可以轻松校调系统 5 若您购买的电脑出货已搭载Windows®操作系统,你可在桌面上双击Smart Manager捷径图示启 的相关设定。请注意Smart Manager使用介面、图示及功能将随您购买的机型,软件版本而有 所变更,使用方式请依实际所搭载的Smart Manager版本操作。

#### **GIGABYTE Smart Setup**

在电脑关闭的状态下,请按下Smart<sup>+</sup>按钮以启动"Smart Setup",您可以在Smart Setup中设定 BIOS Setup Utility、Smart Recovery等功能。

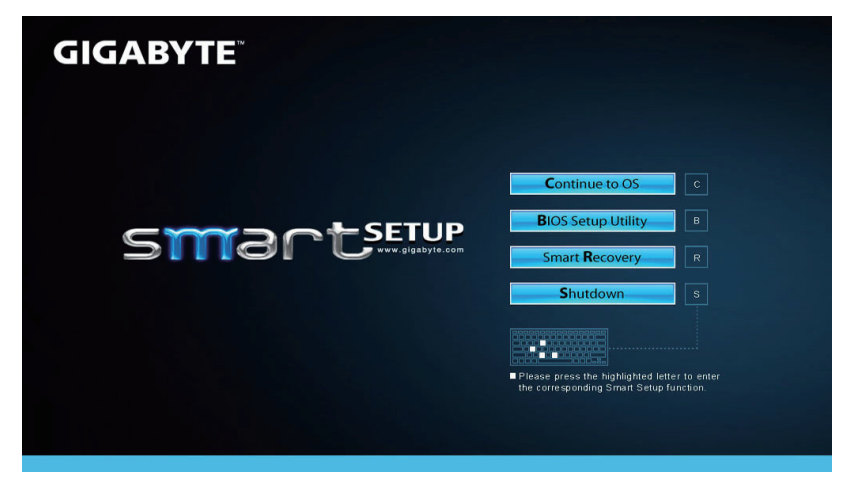

选取 "Continue to OS" 选项直接进入操作系统。

Continue to OS

選取 "BIOS Setup Utility" 選項進入BIOS設定選項。

**BIOS Setup Utility** 

選取 "Smart Recovery" 選項進入GIGABYTE Smart Recovery系統還原程式。

**Smart Recovery** 

选取 "Shutdown" 选项将系统关机。

**Shutdown** 

# 系统还原使用说明

#### 系统还原(修复您的笔记本电脑操作系统)

当操作系统使用上出现不稳定的情况, 笔记本电脑原厂出货的储存装置里有一个隐藏磁区, 其内容为 操作系统的完整备份映射椅,可以用来救援系统将储存装置里的操作系统还原到出厂预设值。

#### $\sim$  7 元 注意 注意

• 加里储存装置有被更换过或删除该障藏磁区,还原功能将无法使用,需送维修由心还原。

• 出厂规格为预搭操作系统时才有此还原功能,若是 DOS 销售则不提供此功能。

#### 啟動系統還原

系统还原功能是笔记本电脑出厂时被预先安装的。该选项可以启动 Windows 故障还原工具,重新安 装操作系统为出厂预设值。

以下为简要介绍如何启动还原工具,并开始还原系统。

執行還原前請注意

确认笔记本电脑已接上外接电源,还原系统会花费几分钟的时间。

## Windows 7 系统还原说明

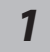

关机并重新启动笔记本电脑。

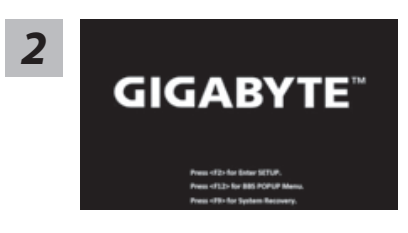

启动笔记本电脑后, 按着 F9 按键几秒钟以启动还原 工具。

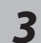

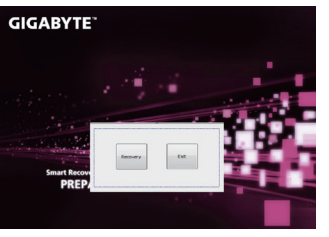

进入还原系统模式,工具列会有还原选项,如您确定要 系统还原,点选"Recovery"执行。

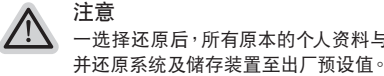

*4*

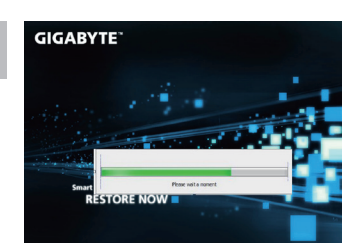

还原窗口开启并讲行系统还原,在这之时请确认接上话 配器确保电力无虞,并请勿关闭电源。

-选择还原后,所有原本的个人资料与档案将被删除,

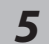

**GIGABYTE** 

当宗成系统还原时即可重新开机笔记本电脑。

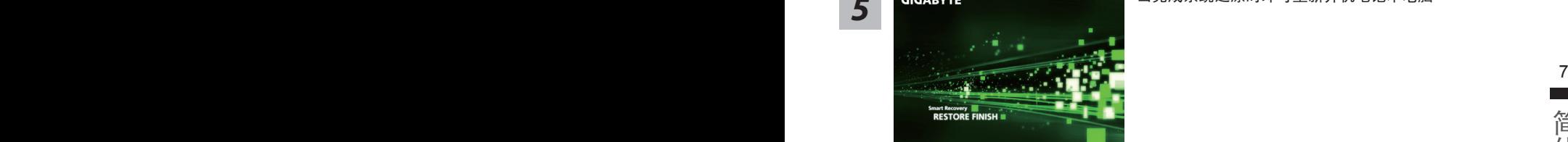

## Windows 8 系统还原说明

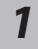

关机并重新启动笔记本电脑。

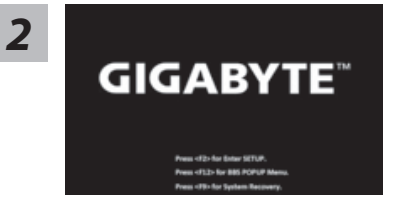

启动笔记本电脑后, 按着 F9 按键几秒钟以启动还原 工具。

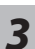

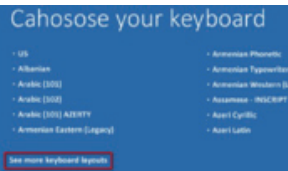

Choose your keyboard layout - 請選擇您的鍵盤語系。 請點擊"See more keyboard layouts"至第三頁面選擇 "Chinese (Simplified) - US"為簡體中文。

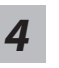

ľ

選擇"Troubleshoot"進入系統還原及進階選項。

(您也可以选择"Continue"直接进入 Windows 8 操作系统,先行备份个人资料 与档案再作还原。)

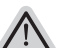

系统还原有两种方式可供选择

- ˙**Refresh your PC -** 重置電腦設定值 如果电脑因软件或设定值不佳而不稳定,您可以重设电脑设定值而不遗失个人 檔案。
- ˙ **Reset your PC -** 復原電腦 如果电脑因软件或设定值不佳而不稳定,您可以复原电脑为出厂预设值并移除 所有个人档案 注意:将会遗失所有的个人资料与档案。

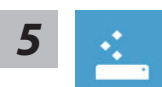

#### ■ Refresh your PC - 选择重置电脑设定值

【按下"Next"繼續下一步】>【選擇要被還原的操作系統】>【選擇 "Windows 8"】>【按下"Refresh"執行】。

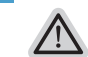

- $\bigwedge$   $\bigwedge$   $\bigw$ • 笔记本电脑里的个人化设定不会被改变。
	- 笔记本电脑的设定值会被还原至出厂预设值。
	- 由 Windows 市集所安装的 Apps 会保留。
	- 由网页下载或光碟安装的应用程序会被移除。
	- 被移除的应用程序的清单会被储存在桌面上。

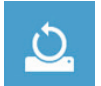

#### **■ Reset vour PC-** 复原电脑

注意事項

【按下"Next"繼續下一步】>【選擇要被還原的操作系統】>【選擇 "Windows 8"】>【選擇欲還原的方式】

- ▶ Just remove mv files 只移除个人档案 只移除个人档案,但保留电脑设定值。
- ▶ Fully clean the drive 完整还原至出厂设定值 完整还原储存装置至出厂设定值,会花费较长的还原时间。 >【按下"Reset"執行】。

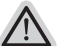

- 注意
	- 您所有的个人档案与应用程序将会被移除。
	- 所有的电脑设定值将会被还原至系统出厂值。

#### 備註

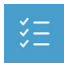

**Advanced options -** 其它或進階選項 更多系統還原的進階設定。

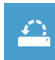

**System Restore -** 系統還原 选择系统还原的记录时间,将系统还原至该时间点。

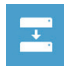

**System Image Recovery -** 系統備份還原 使用之前備份的系統備份資料還原 Windows 系統。

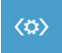

**Automatic Repair -** 自動修復程序 自動修復及解決 Windows 系統問題。

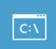

**Command Prompt -** 命令提示字元 使用命令字元集執行進階的疑難排解。

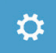

**UEFI Firmware Settings - UEFI BIOS** 設定 重新啟動,變更 UEFI BIOS 設定值。

# 附錄

### ■ 保修及客服信息:

相关保修条款及客服信息请参考随货所附之保修卡,或参考技嘉技术服务区网站。 http://www.gigabyte.cn/support-downloads/technical-support.aspx

## FAQ :

相关常见问题请参考技嘉常见问题网站。 http://www.gigabyte.cn/support-downloads/faq.aspx